# Marche de la Maison de soins palliatifs Sault-Saint-Louis 2e édition

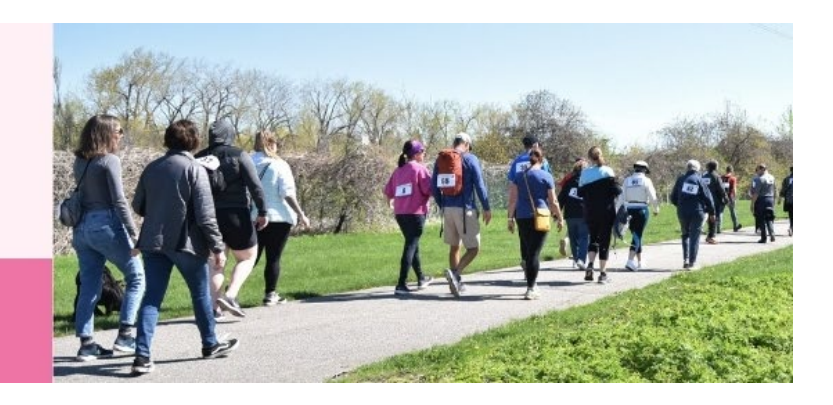

**Guide du participant** 

Votre **page du participant** est la page web de référence pour votre collecte de fonds. Elle permet d'y afficher plusieurs informations importantes au sujet de votre participation à l'activité. Il est important de bien la compléter. Si vous éprouvez des difficultés à le faire, contactez-nous et nous vous aiderons à le faire.

Voici les étapes à suivre :

## **1 Inscrivez-vous:**

Pour vous inscrire, cliquez sur le bouton Inscription de la page d'accueil du site de la Marche. (1<sup>er</sup> bouton à gauche)

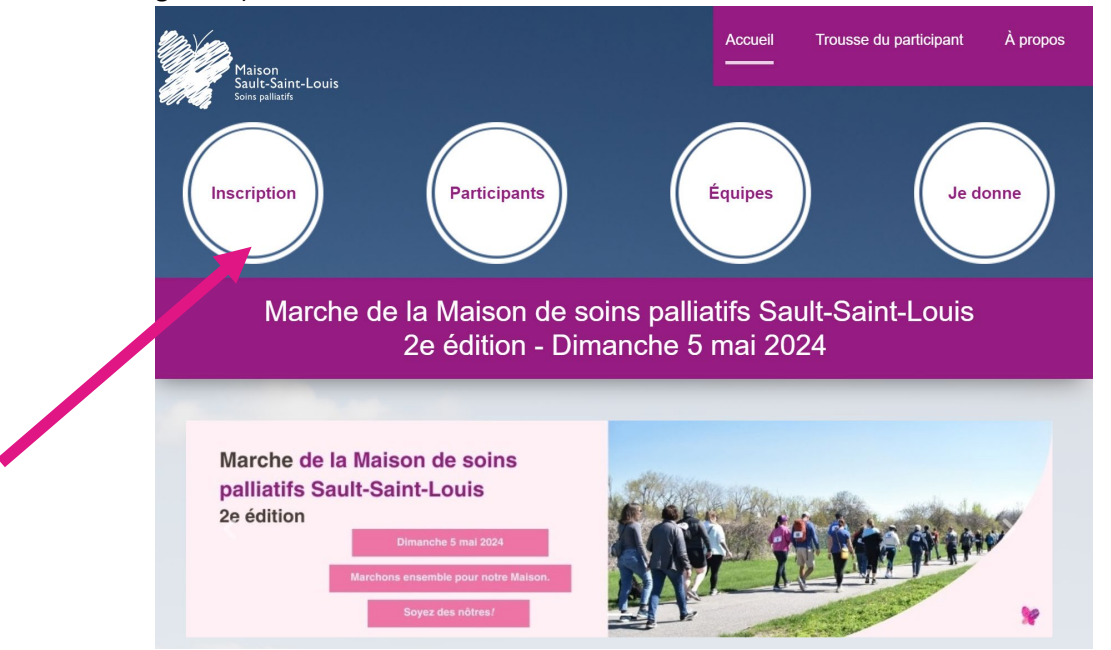

Vous arrivez sur une page qui vous donne des choix de participation. Vous pouvez vous inscrire d'office en tant que marcheur individuel, joindre une équipe existante suite à une invitation reçue par une de vos connaissances ou encore vous inscrire à titre de chef d'équipe et de former votre propre équipe. Cliquez sur le bouton correspondant à votre choix.

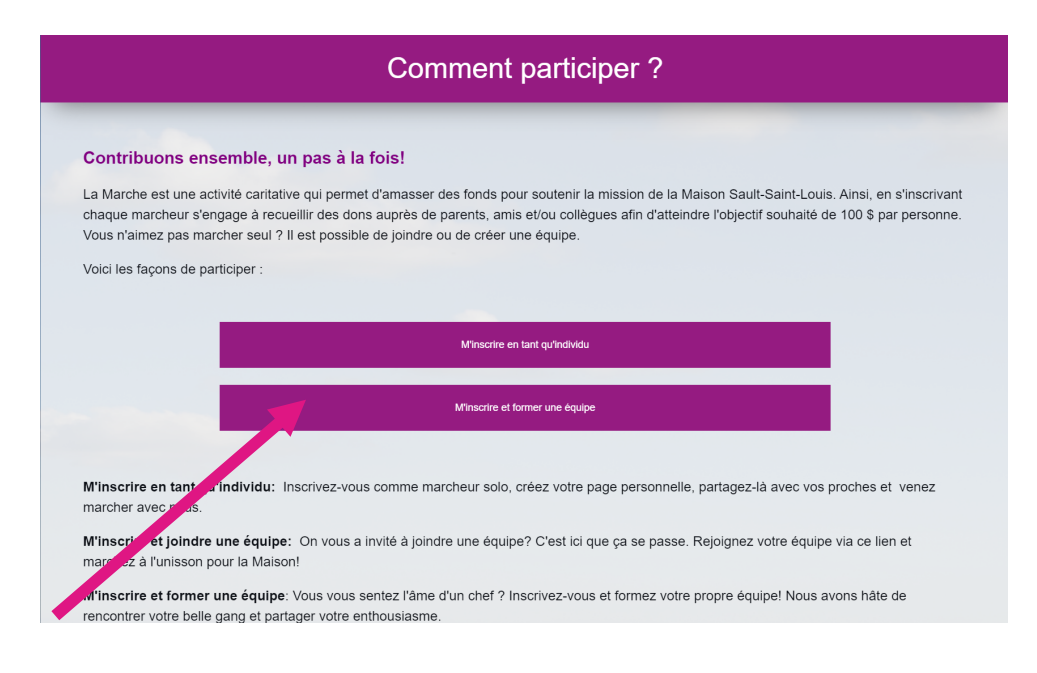

On vous demandera d'inscrire votre courriel et de créer un compte Logizone si ce n'est pas déjà fait. Le compte Logizone permet d'accéder facilement au site jedonneenligne.org auquel est lié la Maison et bon nombre d'autres Fondations. Il facilite l'inscription aux différentes activités et dans le cas de la Marche il vous permettra de vous reconnecter aisément à votre page de participant et de suivre l'évolution de votre campagne.

Lorsque ces champs seront remplis, vous pourrez créer votre page.

### **2 Créez votre page :**

Pour la page de participant, nous vous recommandons :

- D'ajouter une image pour votre profil, cela facilitera la recherche pour les gens qui aimeraient vous encourager.
	- Vous pouvez télécharger aisément une photo, en format jpeg ou png, 180 pixels x 180 pixels.
- D'écrire un texte de présentation. Pour vous aider, nous en avons inscrit un à l'avance; n'hésitez pas à le personnaliser ou le modifier entièrement.
- De garder la visibilité de la page en mode public afin que les gens puissent vous retrouver. L'objectif d'un marcheur participant est fixé par défaut à 100 \$. Vous pouvez modifier cet objectif à la hausse mais le minimum à atteindre est de 100 \$.

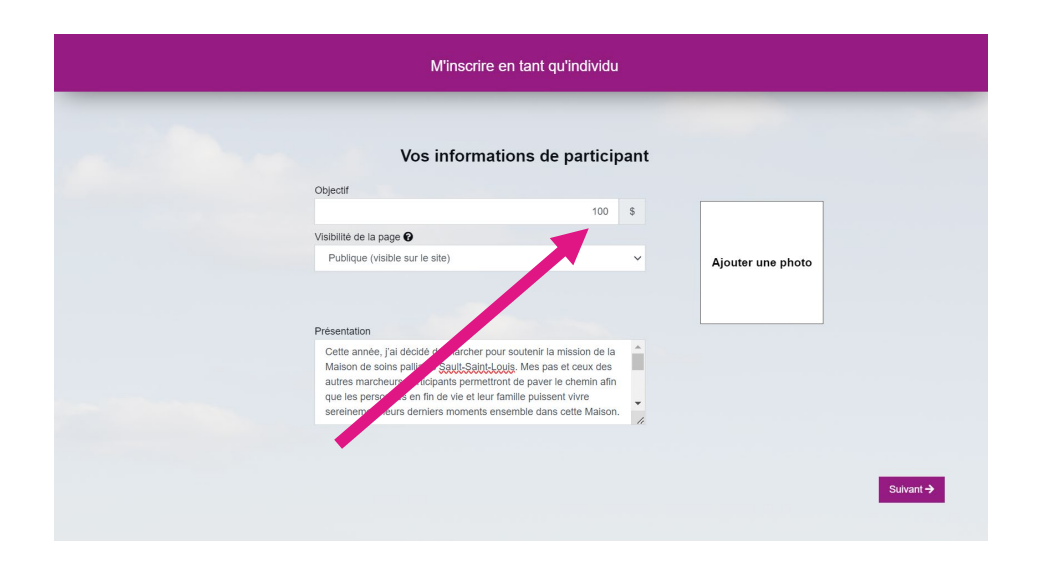

Lorsque vous avez terminé votre profil de participant, appuyez sur suivant.

Vous obtiendrez un message vous indiquant que vous devez compléter le formulaire pour terminer votre inscription.

#### **Appuyez sur suivant et accédez au formulaire d'inscription.**

En complétant le formulaire d'inscription, nous vous encourageons à initier le premier don de votre campagne, en faisant **monter le thermomètre.** Un reçu d'impôt sera automatiquement émis pour tout don supérieur à 20 \$.

Si vous comptez venir marcher avec vos enfants, c'est le temps de nous en faire part. Les enfants n'auront pas de page dédiée et ne sont évidemment pas tenus de solliciter des dons, mais les inscrire nous permettra de mieux gérer l'ensemble de la participation.

Votre page est créée et votre inscription est enregistrée.

Vous pouvez désormais visualiser votre campagne et envoyer, via la plateforme, des courriels pour débuter votre campagne de collecte de fonds. Vos amis pourront participer à la campagne en faisant leur don via votre page en cliquant sur le bouton APPUYER CE PARTICIPANT.

Vous pourrez revenir périodiquement sur votre page personnelle en vous connectant à la page de la marche avec votre compte Logizone et gérer vos invitations, inscrire les dons reçus par chèque ou en argent comptant, faire des publications diverses etc.

## **3 Inscrire des dons reçus en argent ou par chèque**

Vous avez débuté votre campagne et les gens vous remettent directement leurs dons.

Téléchargez dans la trousse du participant, le registre des dons et inscrivez les noms et les coordonnées des gens qui vous appuient afin que nous puissions par la suite émettre les reçus fiscaux pour tous les dons de 20 \$ et plus. Les chèques doivent être émis au nom de la Maison de soins palliatifs Sault-Saint-Louis ou MSP Sault-Saint-Louis.

Pour inscrire ces dons et faire monter votre thermomètre de campagne, vous pouvez retourner sur la page web de la marche : [https://www.jedonneenligne.org/mspssl/campagne/marche,](https://www.jedonneenligne.org/mspssl/campagne/marche) et en vous connectant avec votre compte Logizone, accédez à votre page de participant.

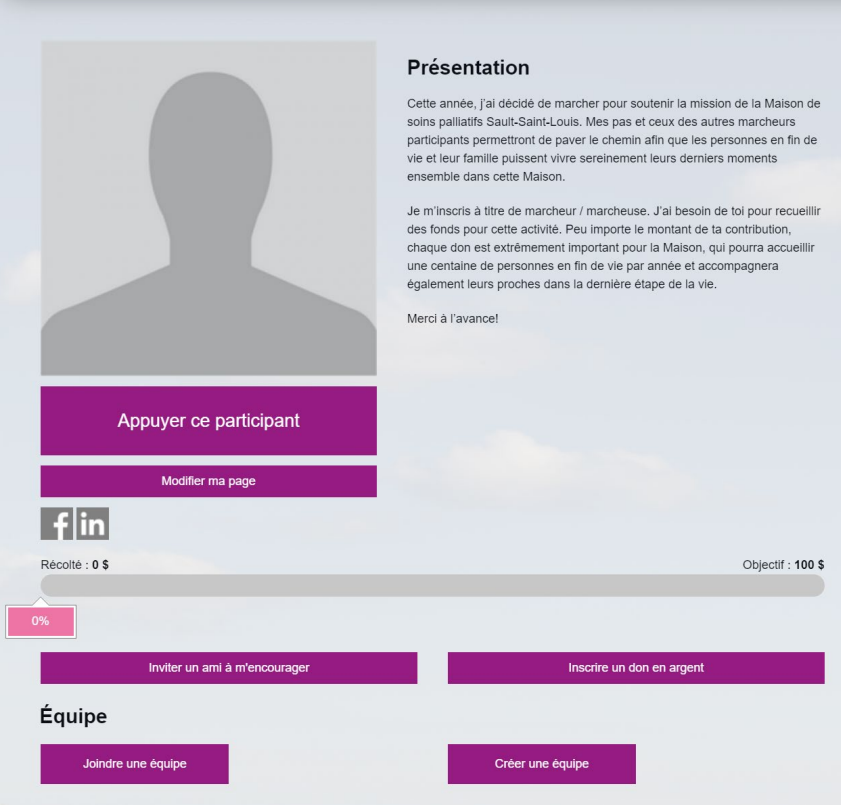

Appuyez sur le bouton *Inscrire un don en argent* et la fenêtre suivante apparaîtra :

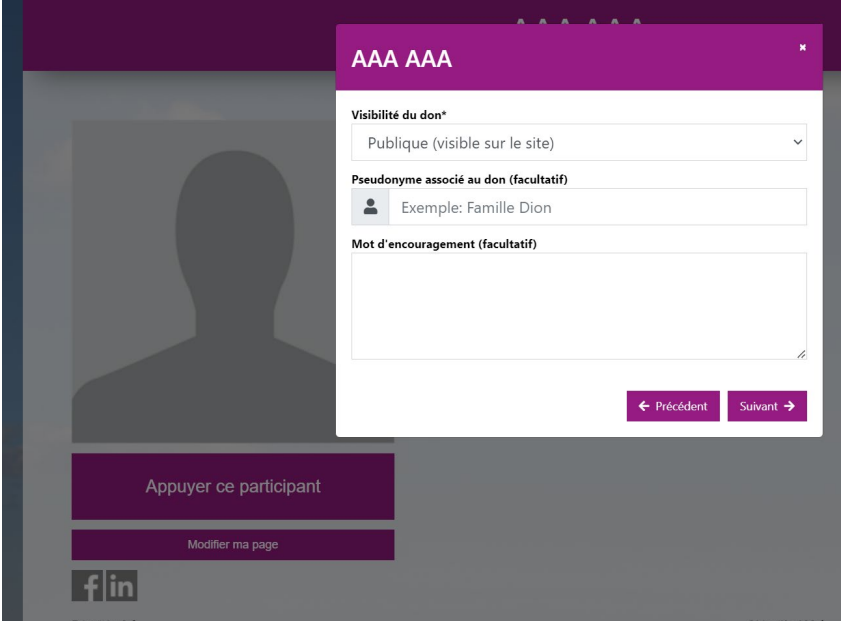

- La première boîte vous permet de valider si le don peut être affiché publiquement ou s'il doit rester anonyme. Si la visibilité est publique, le nom de votre donateur s'affichera en marge de votre fiche de participant.
- La deuxième boîte est celle ou vous pouvez inscrire votre donateur sous un vocable particulier, un pseudonyme.
- La troisième boîte permet au donateur d'exprimer un commentaire, ou un mot d'encouragement à votre égard ou à l'égard de la campagne en général.

Cliquez sur **suivant** et vous accéderez au formulaire de don, ou vous pourrez entrer les infos du donateur, le montant de son don, son courriel, adresse etc. Si vous n'avez pas pris en note toutes les coordonnées, vous ne pourrez pas compléter l'inscription du don. Dans la section paiement, ce sera par défaut inscrit que le paiement est fait en argent ou par chèque.

Nous vous encourageons à passer nous remettre les dons ainsi recueillis avec une copie de votre registre avant le **jeudi 2 mai** afin que nous puissions valider et balancer nos registres.

Nous aurons également la possibilité de recueillir vos dernières contributions le matin de l'événement, avant le départ.

Si vous n'arrivez pas à inscrire en ligne les dons que vous avez recueillis, apportez-nous le registre et les dons et nous le ferons pour vous. Le bureau est généralement accessible entre 9 h et 16 h, du lundi au jeudi. Pour éviter tout déplacement inutile, nous vous suggérons de téléphoner afin de vérifier si quelqu'un pourra vous accueillir au 438 375-7916.

### **4 Créez votre propre équipe!**

Vous êtes déjà inscrit à titre de participant, vous avez débuter votre campagne et vos amis réagissent en disant qu'ils aimeraient bien participer avec vous? Créez votre équipe en retournant sur votre page de participant.

Trouvez un nom, personnalisez le message et envoyez des courriels à vos amis afin qu'ils vous rejoignent.

Vous pourrez via votre page d'équipe inscrire de nouveaux coéquipiers, et de nouveaux dons. Sur le portail des équipes, sur votre fiche, toutes les fiches de vos équipiers apparaîtront également.

# **5 Le jour J est arrivé!**

Que vous soyez un participant solo ou membre d'une équipe, nous vous attendons et avons hâte de vous accueillir pour notre activité.

Sortez votre plus beau sourire et amusez-vous!

**Merci de votre participation**